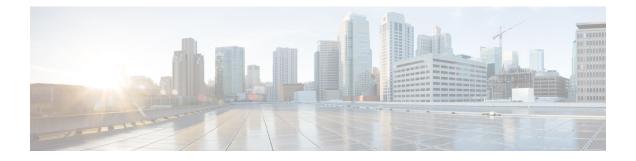

## Migration : NCS4K-ECU to NCS4K-ECU2

This chapter provides the CTC procedure for migration of Extenal Connection Unit (ECU) in a Multi Chassis system.

• Migrate from NCS4K-ECU to NCS4K-ECU2, on page 1

## Migrate from NCS4K-ECU to NCS4K-ECU2

| Purpose                 | This procedure provide instructions to migrate from NCS4K-ECU to NCS4K-ECU2 using CTC.    |
|-------------------------|-------------------------------------------------------------------------------------------|
| Tools/Equipment         | None                                                                                      |
| Prerequisite Procedures | "Login to CTC" in System Setup and Software Installation Guide for Cisco NCS 4000 Series. |
| Required/As Needed      | As needed                                                                                 |
| Onsite/Remote           | Onsite                                                                                    |
| Security Level          | Provisioning or higher                                                                    |

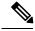

**Note** Do not perform router or route processor reload during the migration procedure.

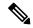

Note To check the current status of migration while performing this procedure, click the Status button.

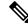

Note

You can check the alarm(s) and alarm state in the Alarms tab of CTC.

I

## Procedure

| Step 1 | In the Node View, click the Maintenance > ECU Upgrade tab.                      |                                                                                                    |  |  |
|--------|---------------------------------------------------------------------------------|----------------------------------------------------------------------------------------------------|--|--|
| Step 2 | Click the <b>Detach</b> button.                                                 |                                                                                                    |  |  |
| Step 3 | Click th                                                                        | ne Yes button.                                                                                                    |  |  |
|        | Alarms The Detach Operation for disk started and Disk provision will be raised. |                                                                                                    |  |  |
| Step 4 | Wait fo                                                                         | Wait for the alarm The Detach Operation for disk started to clear.                                                                |  |  |
|        | Note                                                                            | The <b>Disk provision</b> alarm will persist all through the migration procedure.                                                 |  |  |
| Step 5 | Remov                                                                           | e the NCS4K-ECU unit physically form the chassis and replace it with the NCS4K-ECU2 unit.                                         |  |  |
|        | Note                                                                            | For detailed procedure on Removing and Replacing the ECU unit refer <i>Hardware Installation Guide</i> for Cisco NCS 4000 Series. |  |  |
| Step 6 | Wait 2-3 minutes, for the newly installed ECU unit to initialize.               |                                                                                                    |  |  |
| Step 7 | Check                                                                           | Check to ensure that the ECU Plugged out alarm has cleared.                                                                       |  |  |
|        | Note                                                                            | Proceeding to next step without waiting for ECU Plugged out alarm to clear, may lead system to inconsistent system state.         |  |  |
| Step 8 | Click tl                                                                        | ne Attach button.                                                                                                    |  |  |
|        | This wi                                                                         | Il trigger the attach procedure and The attach provision for disk started alarm will be raised.                                   |  |  |
| Step 9 | Wait fo                                                                         | r Disk Provision and The attach provision for disk started alarms to clear.                                                       |  |  |
|        |                                                                                 | Once above alarms are cleared from the system, ECU migration from NCS4K-ECU to NCS4K- ECU2 is completed successfully.             |  |  |
|        | Stop. Y                                                                         | You have completed this procedure.                                                                                                |  |  |